## Catholic Mutual Group

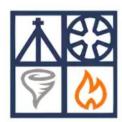

## **Emergency Response Procedures**

Instructions to download the Catholic Mutual Emergency Response Procedures mobile application:

- <u>Search</u> for Catholic Mutual Group in the "App Store" (Apple iOS) or the "Play Store" (Android devices).
- 2. <u>Install</u> Catholic Mutual Group Emergency Response Procedures (ERP) on your device. Accept app permissions.

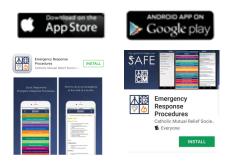

3. **Open** ERP app—sign-in and select language option. You will only be asked to sign in one time.

Username: cmgerp Password: cmgsafe

4. <u>Customize</u> your app by clicking the settings icon and the 'Edit Tabs' option.

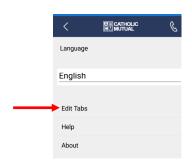

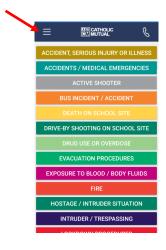

- 5. Select which best practice procedures you want to see on your main dashboard app. Click 

  Output

  Description:
- 6. Select which order you would like to see your best practice procedures. Click ‡

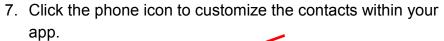

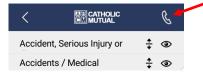

CATHOLIC MUTUAL Accident, Serious Injury or **③ ‡** • Accidents / Medical Active Shooter **‡ ③** Biochemical / Radiological / **‡ ③** Bomb or Bomb Threat (Code Bus Incident / Accident Death on School Site **‡ ◎** Drive-By Shooting on School **‡ ◎** Drug Use or Overdose **‡ ③ Evacuation Procedures** Exposure to Blood / Body **†** • Facility Usage / Overnight Fire Harassment / Threatening **†** •

8. Basic emergency contact names have been prepopulated but can be customized.

You can Add contacts

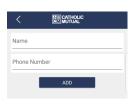

Edit contacts

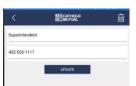

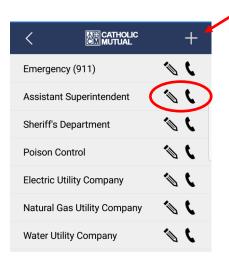

Or Call contacts from this list

9. To access the best practice procedure, simply click the title from your main dashboard app.

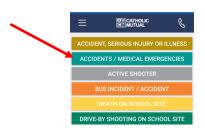

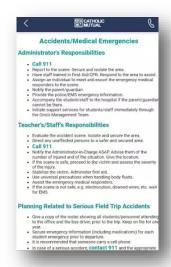